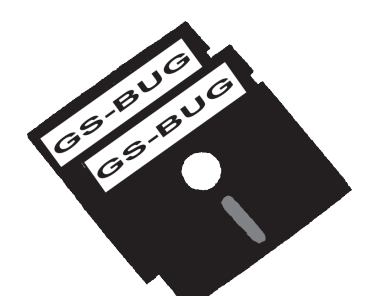

## The Bug Report

## **A Publication of the Greater South Bay PC Users Group**

GS-BUG, Inc. http://gsbug.apcug.org Volume 13, Number 1

## **January 2008**

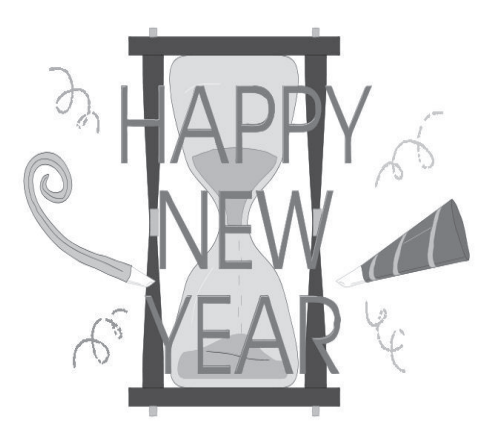

### **INSIDE**

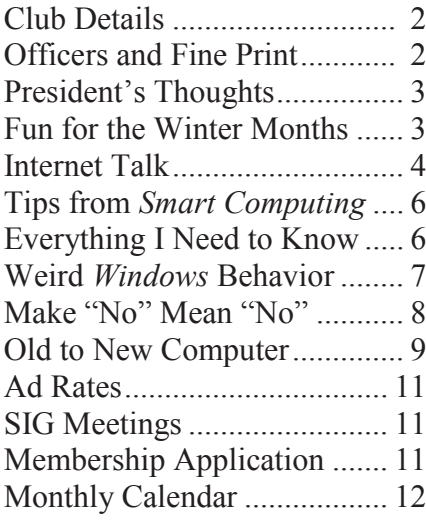

*If you think you're too small to be effective, then you've never been in bed with a mosquito.*

## **January 7 Filter Factory**

Our General meeting will be on Monday, January 7, 2008.

George Austin will present an interesting talk and demo of *Fil-*We will also have a members *ter Factory*.

*Filter Factory* is a plug-in for Adobe *Photoshop 3.0x* and above (Macintosh and Windows) created by Joe Ternasky. The main idea of *Filter Factory* is to let users create their own filters and effects with an internal programming language (which resembles C) and compile them as separate plug-in files.

With filters, you can produce an almost endless series of special effects from very tiny changes in the image to complete makeovers.

There are thousands of such filters available, some in the form of commercial packages sold retail or as shareware; others can be found on the Internet and downloaded, also as shareware,

# many can be downloaded and

used for free (almost always for non-commercial purposes only.)

only cash drawing; and a drawing for a free years subscription to *Smart Computing* magazine.

Come and join the fun.

## **Internet SIG**

Thursday, January 24, 2008, 7 to 9 P.M.

PURPOSE: Fun and Learning. .

Our last session we reviewed a number of methods to eliminate email spam. Our members gave some excellent protections against spam. Patrick Garvey gave a discussion of the spamgourmet.com program and Carl Springer discussed his evaluation of Google mail. We also reviewed some of the embedded safeties of *Outlook Express*.

*(See Internet Sig, page 3)*

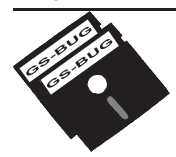

**Greater South Bay PC Users Group**

*A member of Association of Personal Computer User Groups*

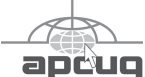

#### **MEMBERSHIP**

Membership is available for twelve months from the date of joining. Membership rates:

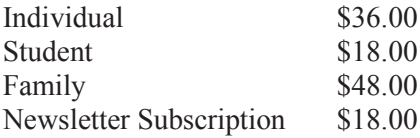

Checks payable to GS-BUG, Inc. Mail to: GS-BUG, Inc. — Membership 241 Via Los Miradores Redondo Beach, CA 90277-6761

#### **THE BUG REPORT**

A monthly publication of GS-BUG, Inc. Reproduction of any material herein by any means is expressly prohibited unless written permission is granted. Exception: Articles may be reprinted by other user groups in unaltered form if credit is given to the author and the original publication.

#### **SUBMISSIONS**

All submissions to the GS-BUG Report must be unformatted on PC disk or e-mail (no hardcopy). Limit formatting to bold or italicizing. We reserve the right to edit as necessary for space consideration. Art work submitted must be in a common graphics format (.jpg, .tif, etc.)

#### **DISCLAIMER**

All opinions herein are those of the individual authors only, and do not reflect the opinions of GS-BUG, Inc. The group does not intend to endorse, rate or otherwise officially comment on products available and readers are cautioned to rely on the opinions presented at their own risk.

Articles are compiled without verification of accuracy or application to a special task or computer. GS -BUG, Inc., its contributors and the editor do not assume any liability for damage arising out of the publication or non-publication of any advertisement, article, or any other item in this newsletter.

**GENERAL MEETING**

General meetings are held at 7:30 p.m. on the first Monday of the month at the Salvation Army Facility, 4223 Emerald Street (at the corner of Emerald and Earl Streets), Torrance.

#### **BOARD OF DIRECTORS**

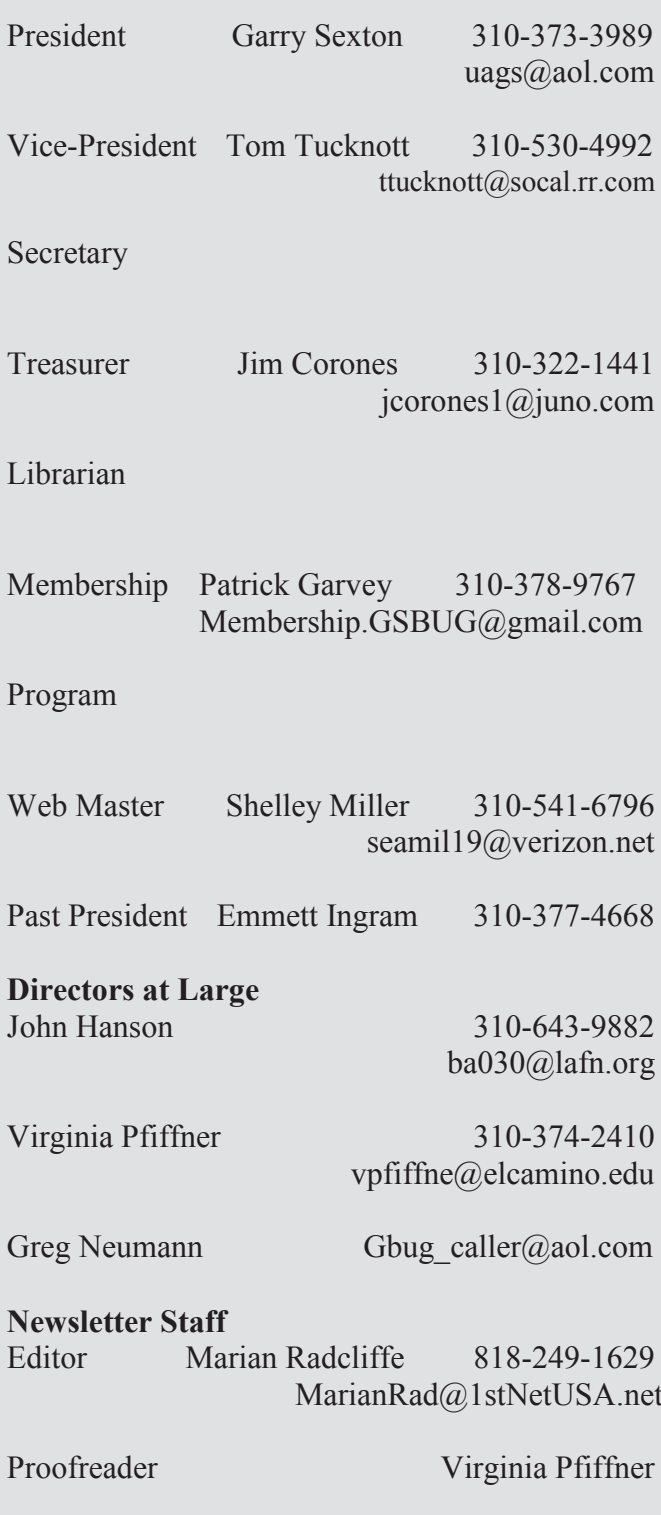

## **President's Thoughts**

The December meeting provided a pleasant and warm close to another year for our club. To me it was one of the nicest Christmas parties I have attended; besides the food was wonderful! The Christmas video presentation by Fred Vogel was excellent. The photos of the Christmas cards through several generations as well as more recent light decorations were impressive. Thanks, Fred.

The success of the event was due to the labors of Virginia Pfiffner, Fern Fether, Joyce Oliver, Patrick Garvey, Dixie Rasmussen, Bill Champlin and many other volunteers who helped to set up and clean up, as well as the members who attended. The piano artistry of Maurice Suhre during the evening was appreciated by all.

I would like to thank the volunteers, the board members, SIG leaders, and the newsletter editor, Marian Radcliffe, whose efforts throughout the year have made the club successful. The loyal support of our members is also very important.

If you have not been to a Special Interest Group (SIG) you are missing an interesting part of what our club has to offer. The common things at the SIG meetings are the relaxed, friendly atmosphere and the fact that the group is open to consider almost any question even if it is not directly related to the topic at the time.

As a reminder, here is the essential information about our SIGS:

Every Tuesday from 1 p.m. to 4 p.m., the HARD-WARE SIG is chaired by Bob Hudak where computers are repaired, hardware is installed and software programs are worked on. The location is at the Torrance Scout Center, 2375 Plaza Del Amo, Torrance.

The Digital Image Group (DIG SIG) is studying Adobe *Photo Shop C3.* The leader is Fred Vogel

## **By U. A. Garred Sexton**

and they meet the first and third Tuesday of each month from 9 a.m. to 12 noon at the Torrance Scout Center, 2375 Plaza Del Amo, Torrance.

The Linux SIG meets on the second Thursday of the month at Garry Sexton's house,  $3623 \text{ W}$ .  $227^{\text{th}}$ , Torrance, upstairs, starting at 7 p.m. This is a new SIG chaired by George Porter--a great way for you to get exposure to the Linux operating system.

The *Windows* SIG is on the 3<sup>rd</sup> Thursday of the month chaired by Virginia Pfiffner. She covers aspects of *Windows XP* and Microsoft *Office* at Garry Sexton's house,  $3623 \text{ W } 227$ <sup>th</sup>, Torrance, upstairs, from 7 p.m. to 9 p.m.

The Internet SIG is chaired by Tom Tucknott who covers all aspects of the internet along with interesting websites and how to use them. The meeting is on the 4th Thursday of the month at Garry Sexton's house, 3623 W 227th Torrance, upstairs, from 7 p.m. to 9 p.m. If you want to follow along with Tom's presentation, bring your laptop computer and connect to Garry's WiFi hotspot.

U.A. Garred Sexton

*(From Internet SIG, page 1)*

On January 24 we will have a discussion of the *Google Earth* program. We have had a lot of fun using this program for sightseeing to famous places and now we will learn how to use it more efficiently.

The remaining time will be spent surfing the net so bring a favorite web site URL to share. The meeting will be held upstairs at Garry's home.

小舟の舟

## **Internet Talk**

Welcome to the 99th *Internet Talk* article for *The Bug Report*, a **INTERNET**  publication of the Greater South Bay PC Users Group (GSBUG). Liz and I hope that you are getting good use with your computer and its Internet connection in this fresh new year.

#### **FREE WI-FI**

To locate a place where you can make a free Wi-Fi connection to the Internet, go to http://www.wififreespot.com/

For most members of GSBUG, the Torrance and Redondo Beach **SKYDRIVE** Public Libraries are excellent locations to make a free Wi-Fi connection to the Internet.

You might consider moving to a house or apartment that is close to one of these libraries or near a Panera Bread, like the one at the Northwest corner of Crenshaw and Sepulveda. (Just kidding !!)

## **FILE STORAGE ON THE**

To plan ahead for inevitable hard drive failures in our home computers, back up your data files regularly to removable media such as DVD-R disks or external hard drives. Then look up these backups at a location other than your home. In addition, you can obtain an extra measure of security for your most important data files by storing them at one or more secure Web sites such as Skydrive or Box.net.

Skydrive is currently in beta test as part of Microsoft's *Windows Live* foray into Web-based services. Go to:

http://skydrive.live.com/ welcomemoreinfo.aspx and read

about this service.

## **By Frank Chao Member, GS-BUG**

If you like what you see, you can sign up for 1 Gigabyte of free, online file storage. Then you can store your data files in one of three sections:

Store private files and folders that are meant for your eyes only in "Personal Folders."

Store files and folders that you wish to share with specified others at "Shared Folders." For each designated person to share with, you designate whether they are to be "Readers" or "Editors."

Store files and folders that you wish to share with the world at the 'Public Folders' section. Anyone on the Internet can view these files and folders but only you can edit them. To go to my public files and folders, go to

http://fchao2.spaces.live.com/

Public - Windows Live SkyErive beta - Windows Internet Explorer

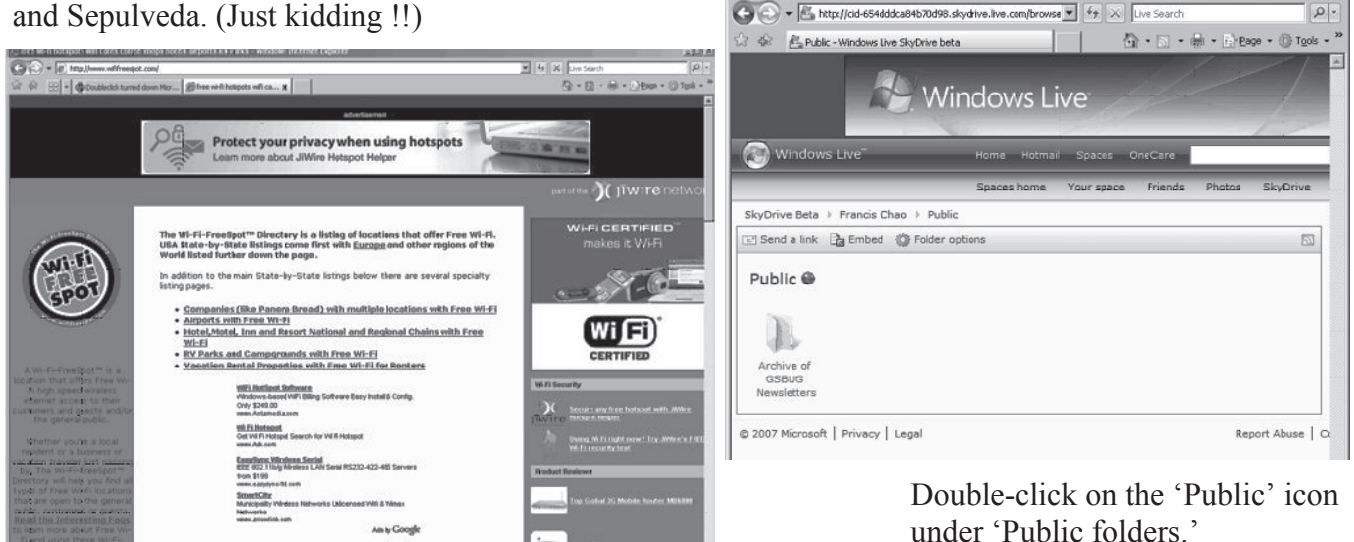

*(See Internet on page 5)*

 $|U|$ 

*( Internet, From Page 4)*

Then double-click on the folder called "Archive of GSBUG Newsletters."

#### **BOX.NET**

You can also get 1 gigabyte of free storage space at http://www.box.net

Click on the 'Register for Box.net' button and sign up for this amazing Web-based service. Using Box.net, you can share files and folders with designated people or with the public. For example, you will find a collection of old GSBUG newsletters at http://www.box.net/p/ fchao238906

#### **ADDITIONAL STORAGE SITES**

There are dozens of other Web

sites that offer 1+ gigabytes of file storage. They just did not make the cut when Liz and I took a look at them. Some did not offer a free account as an "unlimited time" option. Some do not have clearly identifiable security and privacy policies. Some are located outside of the United States and we felt that we would not have the support of the government authorities if someone violated our privacy and used our files to steal our identity.

In prior years, prior to their acquisition by AOL, we would have recommended Xdrive at http://www.xdrive.com.

If you are a user of AOL's free and not-free services, Xdrive is probably the best choice, since they give you 5 Gigabytes, purportedly for free. However, if you ever become a paying customer of any AOL service including Xdrive, you will have to

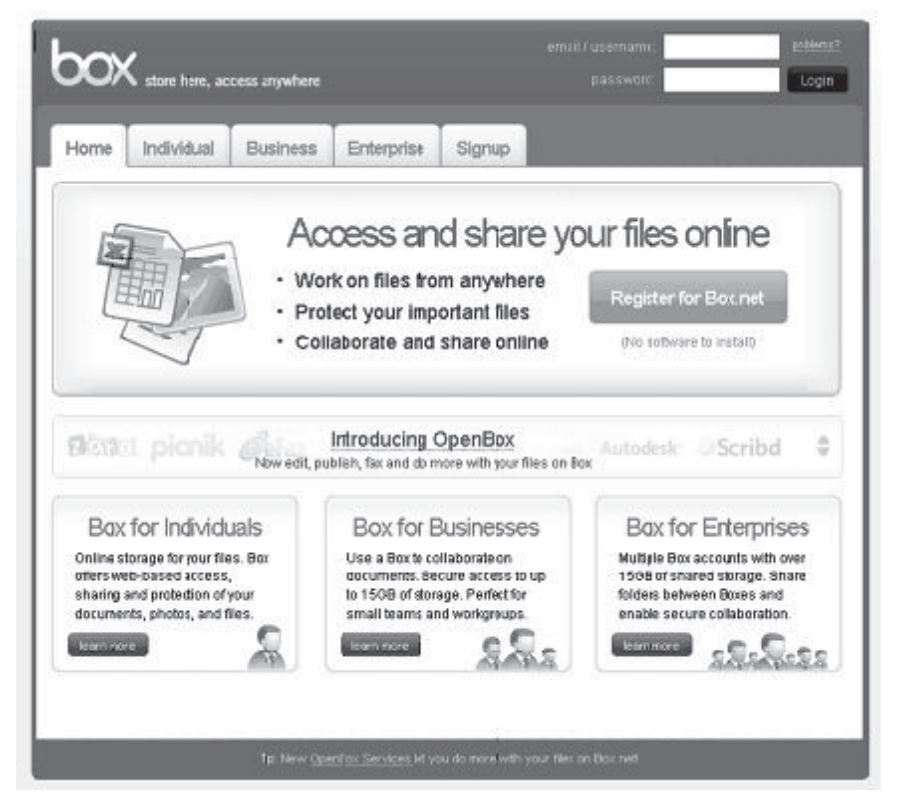

deal with their horrible customer service policies if you ever want to terminate any of their services.

#### **SAVING WEB PAGES: PART 4**

The following is the fourth in a series of discussions on saving what you see in Web pages:

In the previous two months, we covered the creation of  $*$  mht. files in "Internet Explorer". This file format is highly recommended by our computer guru, Ed Leckliter.

When you save a file in \*.mht format, all is well if you and anyone else who uses the file are using the versions 5, 6, 7 of Microsoft *Internet Explorer.* The 2000, 2003, and 2007 versions of Microsoft *Word* or version 9 of the Opera Web browser can also open \*.mht files.

However, you or the recipients of your files cannot use Netscape, or Firefox to open \*.mht files.

If you attempt to use *Firefox* to open an .mht file, it will politely ask you if you wish to open it with *Internet Explorer*, if *Internet Explorer* 5, 6, or 7 is installed on your computer.

If you attempt to use *Netscape* to open an .mht file, it will politely ask you if you wish to open it with *Internet Explorer*, if *Internet Explorer 5, 6,* or *7* is installed on your computer.

So what file formats should you save Web pages to, if you want

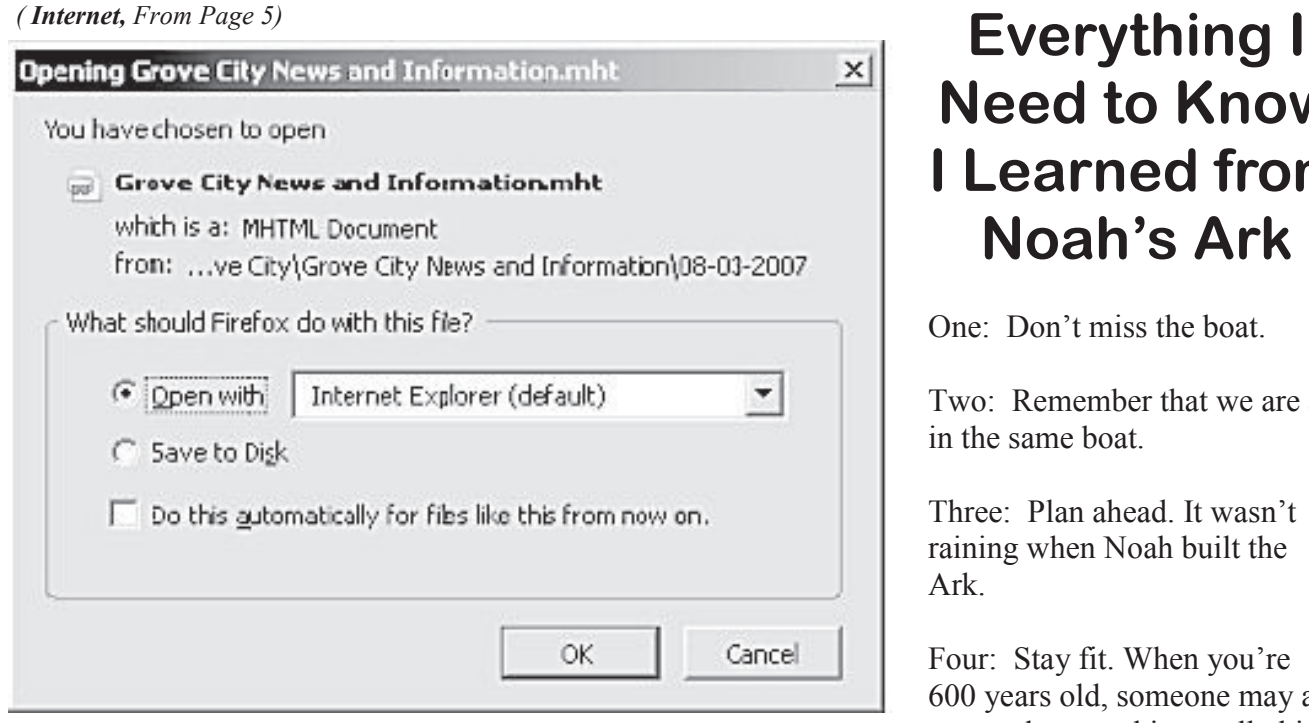

to avoid all issues with *Firefox* and *Netscape*?

Your options are: Webpage, complete (\*.htm, \*.html) Webpage, HTML only (\*.htm, \*.html) and Text File (\*.txt).

We will consider each of these file formats in the next installation in this series.

#### **HOW TO CONTACT ME:**

If you have any questions or problems, I can be contacted by the following methods:

1. Send me e-mail at: fchao2@yahoo.com 2. Leave me a voice message at (310)768-3896. 3. Send "snail" United States Postal Service (USPS) mail to: Frank Chao 4001 Inglewood Ave., Ste. 101 PMB 305 Redondo Beach, CA 90278

Or sell your computer and take up sailing instead!

## **Tips From Smart Computing**

#### **Manage Your** *WinXP* **Computer**

With *Win2000*, Microsoft introduced a powerful new overview tool, ‗Computer Management.' The 'Computer Management' console gives you instant access to a variety of information utilities, performance tools, and other elements of the system. If you are making sweeping system changes or troubleshooting, having the entire system readily available can be a real timesaver. To open the 'Computer' Management' utility, right-click ‗My Computer' and select 'Manage.'

#### **Add Gadgets To Sidebar In** *Vista*

Right-click anywhere within ‗Sidebar' when it is running and

## **Need to Know I Learned from Noah's Ark**

One: Don't miss the boat.

Two: Remember that we are all in the same boat.

Three: Plan ahead. It wasn't raining when Noah built the Ark.

Four: Stay fit. When you're 600 years old, someone may ask you to do something really big.

Five: Don't listen to critics; just get on with the job that needs to be done.

Six: Build your future on high ground.

Seven: For safety's sake, travel in pairs.

Eight: Speed isn't always an advantage. The snails were on board with the cheetahs.

Nine: When you're stressed, float awhile.

Ten: Remember, the Ark was built by amateurs; the Titanic by professionals.

click ‗Add Gadgets.' Drag and drop the icon for the Gadget you want to add into the Sidebar. You can find more Gadgets by clicking 'Get More Gadgets Online.'

## **Weird Windows Behavior**

**By Sandy Berger Compu-Kiss Sandy@compukiss.com www.compukiss.com**

Obtained from APCUG with the author's permission for publication by APCUG member groups

Have you ever been completely dismayed by your computer? Does it seem to do unusual things that you can't trace back to any of your actions?

Well, you are not alone. This happens to all computer users. In the computer world, unusual things sometimes happen. Here is a list of some weird computer behavior and how to combat it.

*. . . if you accidently hit "Ctrl+N," a new window will appear making it look like you just lost your entire document.* 

#### **Icons Disappear**

Right-click on any open area of the computer desktop, then chose ‗Arrange Icons By.' If your icons have accidently become hidden there will be no checkmark in front of 'Show Desktop Icons.' Just click that option and your icons will reappear.

#### **Unusual Windows Appear**

*Windows* has a lot of keyboard shortcuts that can be accidently accessed. For instance, when I started this column, I wanted to hit the Shift key and the letter "h" for the word Have. However, my finger slipped and I hit the Ctrl key and the letter "h" instead.

A window popped up asking what I wanted to Find and Replace, which is not at all what I intended. If this ever happens to you, you can usually just close the pop up window, but occasionally you have to look a little further into what happened.

For instance, when working in Microsoft *Word*, if you accidently hit "Ctrl+N," a new window will appear making it look like you just lost your entire document. If you look closely you will be able to figure out that all you have to do is close the new window and the document you were working on will reappear.

If you can't figure out what happened or you get caught in a loop, restarting your computer will usually bring you back to normal.

#### **Lost Toolbars**

As noted before, an errant key press can cause a problem. This

*A dramatic slowdown can mean that your hard disk is filling up.* 

time the culprit is one of the 'F' keys. Accidently pressing the F11 key can make the toolbars disappear. This is often used as a feature when you want to show something in what they call 'full screen mode.' If this happens to you, just press F11 again to make the toolbars return.

#### **The Toolbar Moves**

Have you ever had the toolbar that usually appears on the bottom of the screen show up on the side or top of the screen? There is an easy way to get it back where it belongs. Just place your cursor right next to, but not on, the 'Start' button. Then hold the mouse button down and drag the toolbar back where it belongs.

#### **Dramatic Slowdown**

A dramatic slowdown can mean that your hard disk is filling up.

The computer uses the hard disk as sort of a scratch pad when it computes, so when your hard drive starts to fill up, it can slow the computer down significantly.

Click on ‗My Computer' and highlight the drive called 'Local Disk  $(C:')$ .' Look at the 'Details' area to see how much space is free. You should have at least 10% of your hard drive free. If you don't, a hard drive cleanup is in order. Delete unnecessary programs and backup old files and photos to an external drive or CD so you can delete them from the hard disk.

*Once your hard disk has more free space, your computer will perk up considerably.* 

You can use the 'Disk Cleanup' utility to empty the recycle bin and delete unnecessary temporary files. To access it, click on ‗Start,' choose ‗All Programs,' then click on 'System Tools' where you will find 'Disk Cleanup' listed. It will walk you through the cleanup.

Once your hard disk has more free space, you computer will perk up considerably. You might also consider defragging your computer to speed it up. The ‗Disk Defragmenter' utility is in the 'System Tools' area. Remember there are other things like viruses and spyware that can also slow down your computer.

#### **No Sound**

Sometimes the sound gets muted by mistake. Look at the taskbar at bottom of the screen. In the right hand side you will see a small icon that looks like a speaker. If it has a red X on it, the sound has been muted. Click on the icon, then click to remove the checkmark in front of the word 'Mute.' If you don't see this icon, go to the 'Control Panel' and choose 'Sounds' or ‗Sounds and Audio Devices' where you will find a place to uncheck the 'Mute' option.

Many laptops and some desktops also have a volume button on the keyboard which you can use to mute and unmute the speaker.

#### **Mouse Shutters**

If your mouse is hard to control or acting erratic, it may need a cleaning. An optical mouse with a flat bottom just needs a cleaning with a damp cloth. If your mouse has a roller ball on the bottom, remove the ball and clean the rollers inside the mouse with a Q-tip soaked with isopropyl alcohol.

Hope this gets you through some of those weird *Windows* moments in your life.

This article has been provided to APCUG by the author solely for publication by APCUG member groups. All other uses require the permission of the author (see e-mail  $\mathsf I$ address above).

 $\begin{picture}(45,4) \put(0,0){\vector(0,1){10}} \put(15,0){\vector(0,1){10}} \put(15,0){\vector(0,1){10}} \put(15,0){\vector(0,1){10}} \put(15,0){\vector(0,1){10}} \put(15,0){\vector(0,1){10}} \put(15,0){\vector(0,1){10}} \put(15,0){\vector(0,1){10}} \put(15,0){\vector(0,1){10}} \put(15,0){\vector(0,1){10}} \put(15,0){\vector(0,1){10}} \put(15,0){\vector(0,$ 

*How can someone "draw" a blank?*

## **Make "No" Mean "No" In WinXP**

One of our pet peeves about *Windows*' file management is that it contains a ‗Yes To All' button but not a ‗No To All' button.

The 'Yes To All' button lets you automatically overwrite all file duplicates when you are copying files from one location to the next. A 'No To All' button would be nice so you could automatically prevent any duplicates from being overwritten.

If you are copying an entire group of files from one folder to another and many of them are duplicates you do not want to overwrite, the process can be a real pain. Fortunately you can work around this limitation.

When you copy files from one place to another and *Windows* prompts you to overwrite the first file, hold down the SHIFT key and click ‗No.' From that point on, ‗No To All' will be enabled for that particular copy session and no duplicates will be overwritten.

*From Smart Computing*

#### **Terms You Should Know**

#### **Web editor**

Software that facilitates the creation and editing of a Web page by translating the HTML (Hypertext Markup Language). Also refers to a person who is in charge of maintaining a Website. . . . . . . . . . . . . . . . . . . *Article*

## **Old to New Computer Files Transfer — Careful!**

Obtained from APCUG with the author's permission for publication by APCUG member groups

It's that time of year when many of you will buy a new computer. And one of the biggest chores of getting a new computer is moving all of your stuff from one to the other. This review and the next one should be helpful in transferring or moving your "stuff."

I have the advantage of visiting numerous SIGs each month and listening to individual problems. Moving files or "migrating" programs can be a real headache, but it doesn't have to be.

A few comments first:

1. When you install a program under *Windows*, that program not only places most of its files in its own folder (subdirectory). It also places files in various *Windows* folders. You must move the files in the *Windows* folders as well.

2. To remove a program, you cannot simply delete the folder. That's only the first step, although not the best. You must uninstall the whole program. Most programs now include an ―uninstall‖ feature. Please use it.

3. Transferring a file or folder from old to new computer just does that – it simply moves files from one place to another. If you have the original installation media, that may be all that you need. Install the program on the new computer then move data files from the old computer.

4. If you don't have the original install media, what then? Next time I'll review a program that will actually move the entire program, including files in the *Windows* folders, to your new computer.

CAUTION: The trick is know what to move. If you're moving from *XP* to *Vista*, keep in mind that some of your programs may no longer work with *Vista*. And you have to be careful when you're moving full versions of a program from *XP* on top of demo versions on your new *Vista* machine. So spend some time up front doing some housecleaning on both machines before you start the process.

What won't move easily? Some programs with security features may need to have the user key put back in or the entire program reinstalled. Anti-Virus software won't move successfully because it is so coupled with the operating system.

PS: You can also use these two

#### **By Charles W. Williams Reviews Editor, Hal-Pc, Texas**

reviewed devices to copy files between your laptop and desktop computer. In addition, you don't have to deal with firewalls or Ethernet - some transfer programs use an internet type connection.

#### **File Transfer or Migration**

**Belkin USB Cable Transfer:** For a basic utility and simplest way to transfer files from one place to another, use this Belkin Easy Transfer Cable for *Windows Vista*. Load the special drivers from the included CD. Plug in the USB2 cable into each computer and open 'Explore.'

You should see your old computer as another device or hard drive. Then move the files from the old to the new computer as you would move any other file. Suggestion: I would Copy rather than Move. That way you have a backup on your old computer… just in case.

The *Windows* 'Easy Transfer' Wizard' automatically appears and lets you select the files to copy. With a couple of clicks, your photos, music, settings, and more transfer, without requiring time-consuming CD burning or a network.

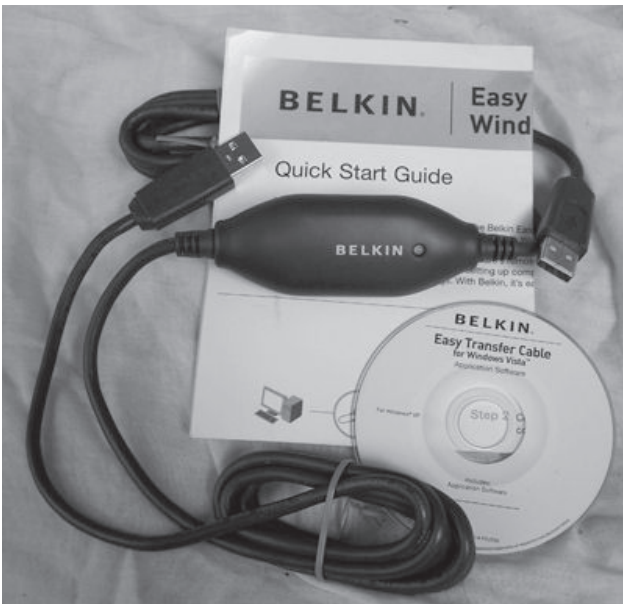

Belkin includes free filesynchronization software. With *One-Click*, PCsync software automatically synchronizes files, folders, music, photos, video, etc. between your PCs. It works on *Win98SE* through *Vista*.

What can you expect in your box? An Easy Transfer Cable for *Windows Vista*, a brief 'Quick Start Guide,' (a more complete Guide is on the CD) and a CD with *Windows Easy Transfer* and PCsync software. For more info and updates, go to www.belkin.com.

#### **LapLink Migration Kit:**

For a more comprehensive solution to move your stuff from your old computer to your new *Vista* computer, look at Lap-Link's version 11.5 or 12 which use an optional USB2 for transfers. This device uses a TCP/IP connection, which, for us nonguru's, means an internet connection procedure. This Kit is very efficient and effective, but it does require some time to set up

AND you've got to read the few pages of instructions. They are nontechnical, but you have to follow them explicitly.

Newer versions include a *Windows Vista* transfer wizard that attempts to bring over some of your settings from one to the other (it helps if you buy a special cable). Sim-

ply select the files or programs you wish to transfer and press the button. To assist you in correctly moving files, LapLink has included a "sync" program – easy to use and oh, so handy.

I have used the *Vista* wizard on a handful of PCs and none were adequately transferred in my opinion. The data files were moved okay for the most part but

the process was cumbersome and crashed on some computers when using the network options. There were timeouts and snags. Transfer security is very tight from lockout protection to folder level security.

Warning: It is important to install the USB cable correctly. Do not attach the cable to the computer until directed. Incorrectly installing the cable can result in problems in the Device Manager, and can prevent Laplink from connecting properly. If it is currently attached, please unplug it before proceeding. For more info and software updates go to www.laplink.com.

Not sure either of the above will do what you want? That's understandable.

Hang loose for the review of an excellent file/program mover coming up next.

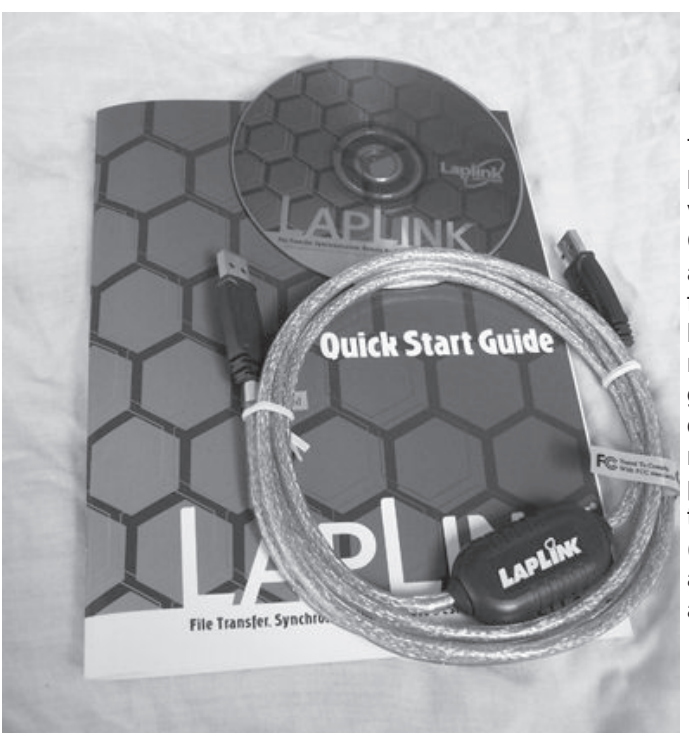

This article has been provided to AP-CUG by the author solely for publication by APCUG member groups. All other uses require the permission of the author (see e-mail address above).

#### **GS-BUG Membership Application**

**[ ] New [ ] Renewal [ ] Update**

I hereby apply for membership in the Greater South Bay PC Users Group. I understand I will be entitled to attend meetings, receive the monthly newsletter and be eligible for special offers that become available from time to time.

Name **(Please Print)** First Last

Address

City, State, Zip +4

Phone E-Mail

Individual \$36.00; Student \$18.00; Family \$48.00; Newsletter Subscription \$18.00

Please mail check to: GS-BUG, Inc.—Membership, 241 Via Los Miradores, Redondo Beach, CA 90277-6761

#### **CLASSIFIED ADS**

Members may place personal ads of three (3) lines for free. All other business and non-members ads: \$2.00 per ad for 3 lines. Ads must be prepaid, camera-ready copy, and received by the 15th of the month preceding publication.

#### **ADVERTISING RATES**

GS-BUG accepts commercial advertising from members and outside businesses at the following rates:

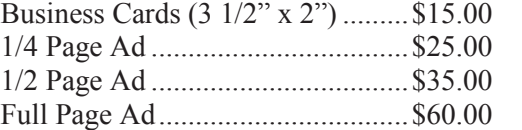

All prices are for single issue only. All advertisements must be prepaid and received by the 15th of the month preceding publication. All artwork must be camera ready copy.

Checks payable to GS-BUG, Inc. Mail to: GS-BUG, Inc.—Advertising 3623 W. 227th St., Torrance, CA 90505-2522

#### **LIBRARY**

Shareware disks are available at the General Meeting for \$3.00 per disk and \$5.00 per CD. Charges are to recover duplication and distribution costs.

#### **SIG MEETINGS**

Daytime Hardware Every Tuesday<br>1—4 p.m. Torrance Scout Center 1—4 p.m. Torrance Scout Center  $rsh532@aol.com$ Digital Imaging 1st and 3rd Tuesdays 9—12 noon Torrance Scout Center Fred Vogel 310-375-9336 Linux 2nd Thursday 7:00 p.m. Garry Sexton's George Porter 310-373-5416 g19porter@verizon.net Beginning *Windows XP* 3rd Thursday 7:00 p.m. Garry Sexton's Virginia Pfiffner 310-374-2410 vpfiffne@elcamino.edu Internet 4th Thursday 7:00 p.m. Garry Sexton's Tom Tucknott 310-530-4992 ttucknott@socal.rr.com **Torrance Scout Center** 2375 Plaza Del Amo, Torrance **Garry Sexton's**

3623 W. 227th St., Torrance

#### **The Bug Report**

The Greater South Bay PC Users Group  $3623$  W.  $227^{\text{th}}$  St. Torrance, CA 90505

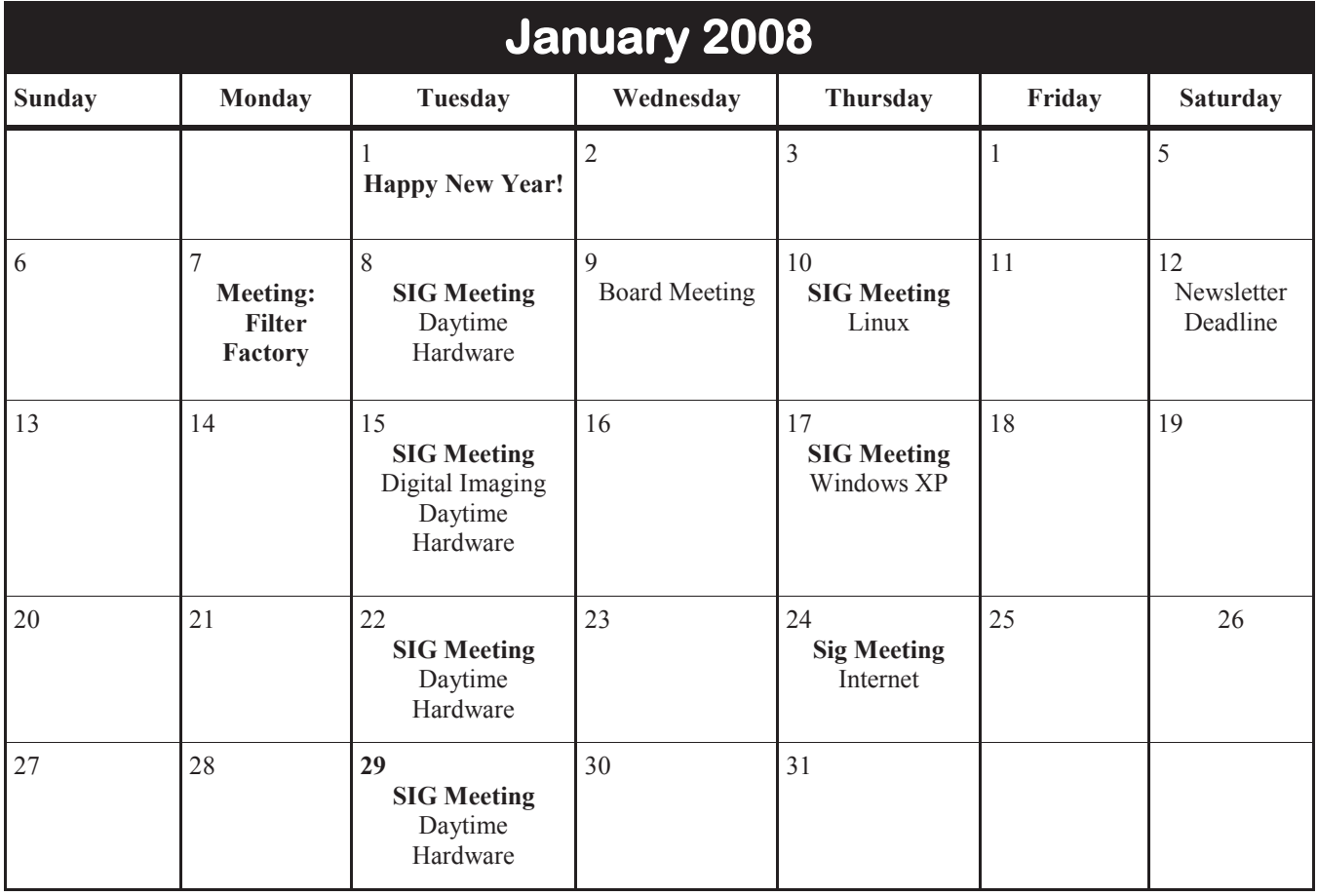